### **新しい**Recruiter**と求人**

ステップ バイステップ ガイド

アップデートを最大限に活用す る方法

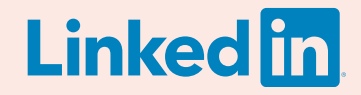

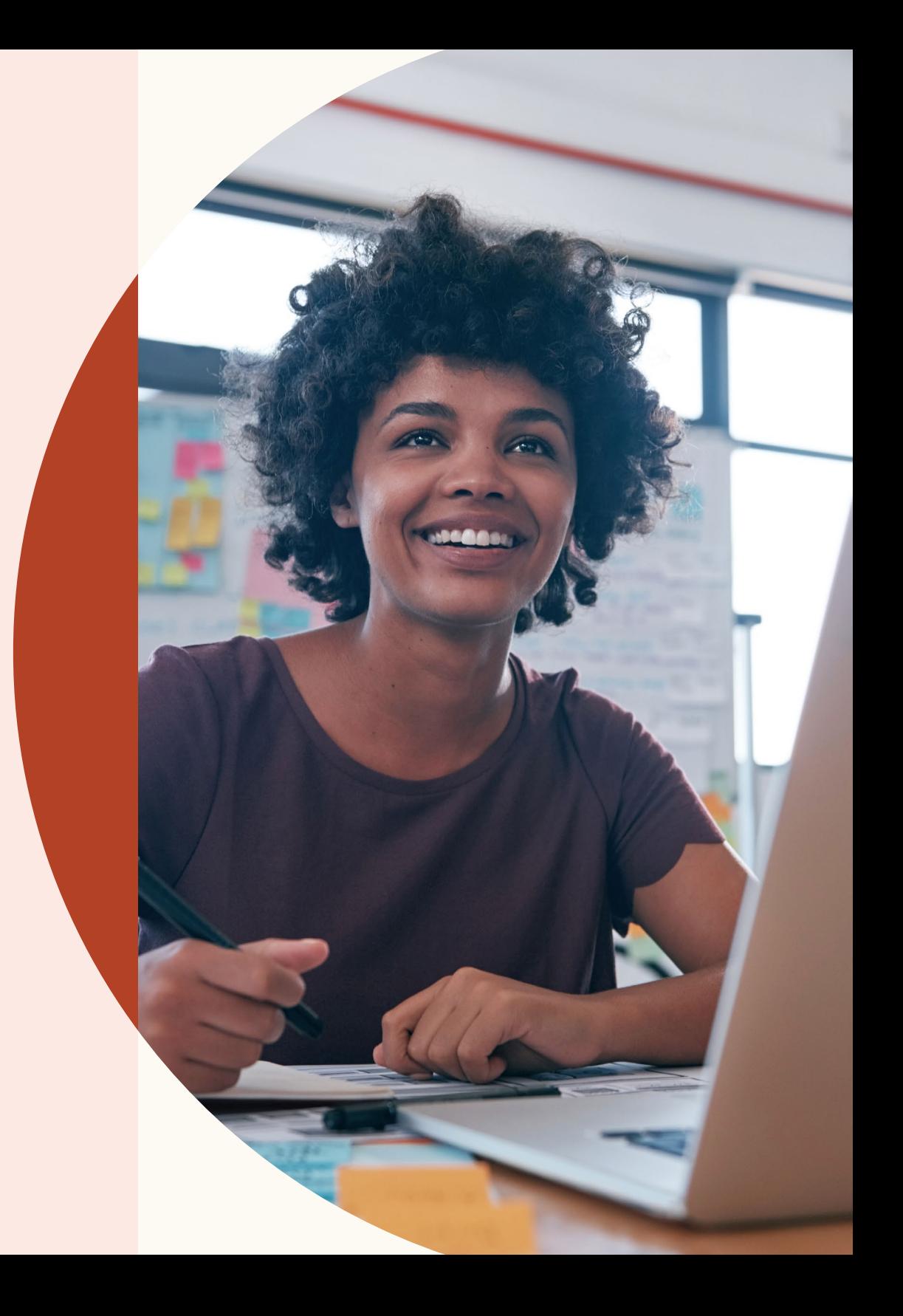

### 新しいRecruiterと求人へ ようこそ

新しいRecruiterと求人は、高速でシームレ ス、そしてスマート。これまでよりも簡単に 優れたチームを構築できます。

かつてないシームレスなワークフローを実 装した新しいRecruiterと求人は、タスクを こなすほど学習し、スマートな提案を行い ます。

このガイドでは、おすすめの適性マッチを 使用してソーシングを活性化したり、求人 にスクリーニングの質問を追加したりする など、新機能を使いこなす方法について紹 介します。

# ガイドの内容

 $\overline{03}$  アップデートで向上した3つの

- ○4 プロジェクトの作成、求人の<br>○4 掲載、候補者の検索
- 09 1つのプロジェクトで検索 と求人掲載を管理
- 16 おすすめの適性マッチを使用した<br>16 ソーシングの開始
- ートマングのコラボ<br>コタニレーションの簡素化
- $21$  新しい求人機能を使用した、より<br>21 条件を満たす応募者の獲得
- 25 向上したパイプラインレポート<br>25 と主要なインサイトの確認

必要に応じた 27 サポート

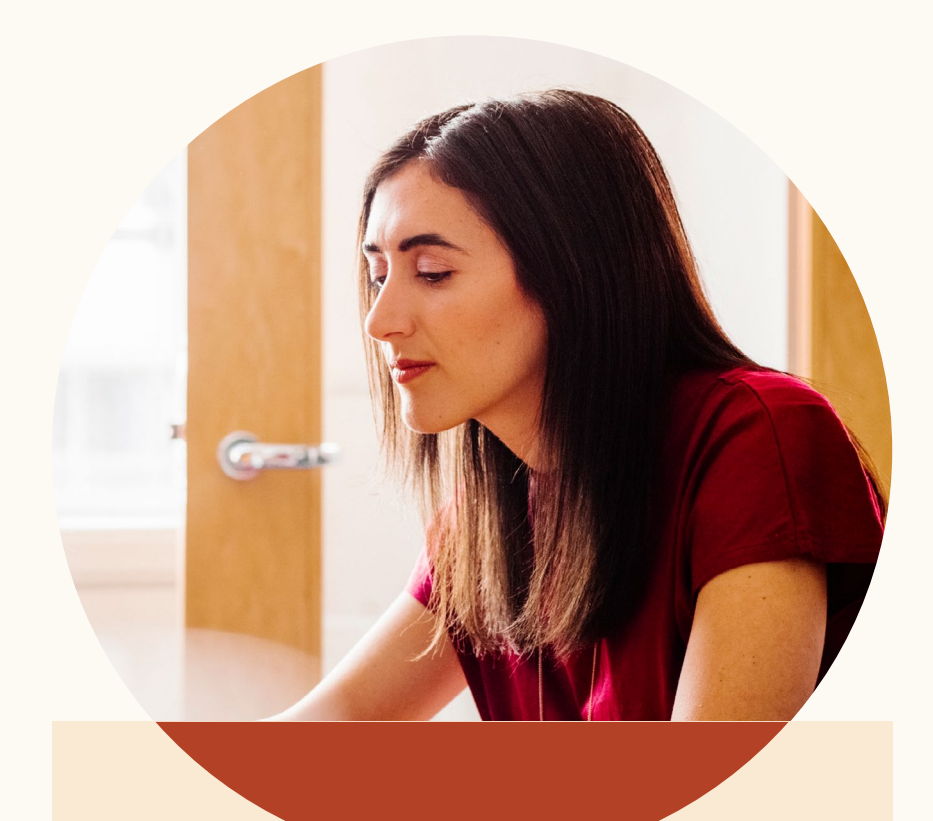

### アップデートで向上 した3つの採用体験

新しいRecruiterと求人は、効率の高 い検索結果と連携のしやすさで、生 産性の向上に役立ちます。

#### **よりスマートな結果**

学習機能を備えたRecruiterと求人が、募集中のポジ ションに合った人材をおすすめの適性マッチとして提 案します。

#### **生産性の向上**

あるポジションに対する、候補者の検索と、求人への 応募者を、1つのプロジェクトに体系化。新しいタブを 開かずに候補者のプロフィールを表示。ユーザーの生 産性の向上のためにRecruiterと求人を徹底的に見直し。

#### **コラボレーションの向上**

候補者のプロフィールのメモで仕事仲間をタグ付け。 候補者と仕事仲間の間のメッセージをすべて表示し、 採用担当チームの足並みが揃いやすくなります。

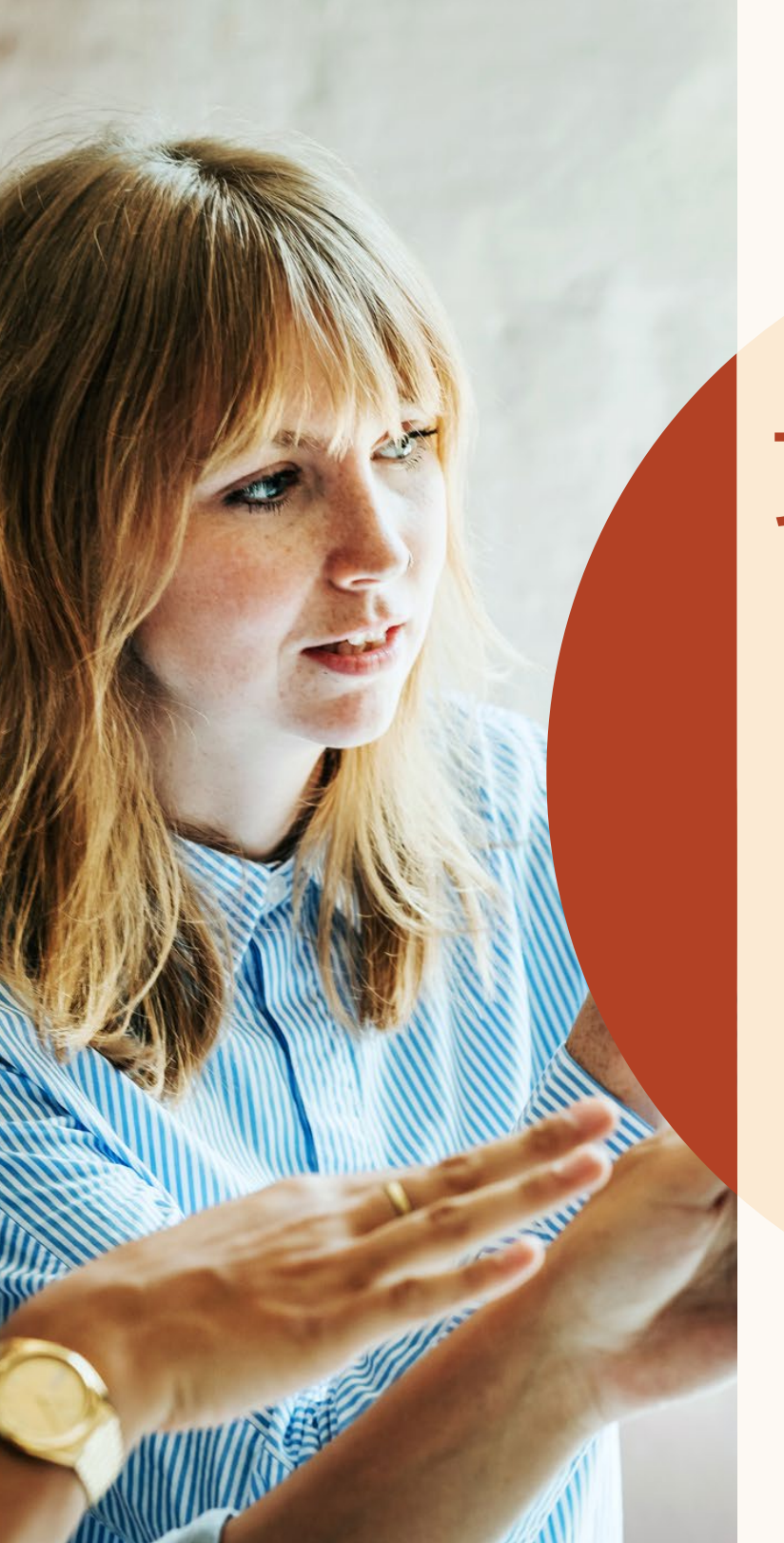

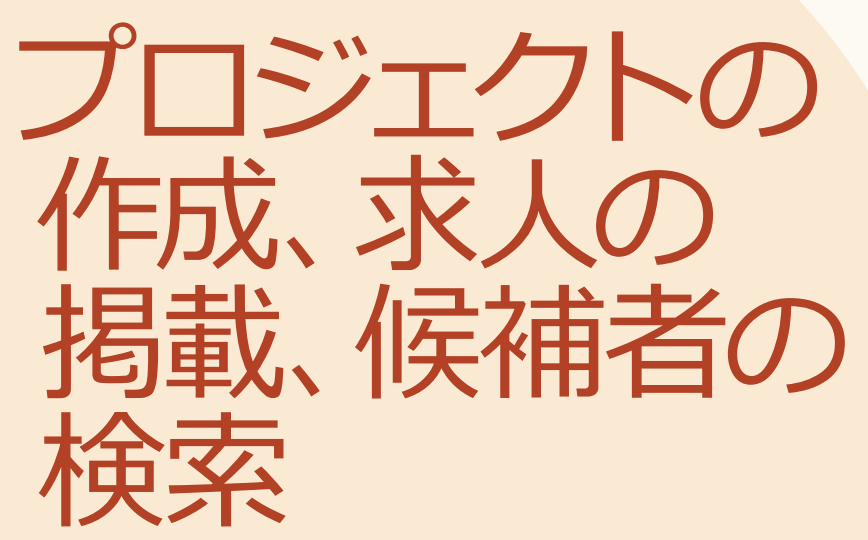

募集中のポジションに対する検索結果と 求人への応募者を1つのプロジェクトで体 系化できるようになりました。

**プロジェクトの作成、求人の掲載、候補者の検索**

## はじめに

プロジェクトが採用活動をまとめたフォルダーとなり、すべてを一 元管理します。

それでは、この機能について見てみましょう。

### 新規プロジェクトの開始と求人の掲載

あなたは、新たなポジションの採用活動を開始したところです。適格な候補者を見つけるには、検索と求人の掲載を開始す る必要があります。

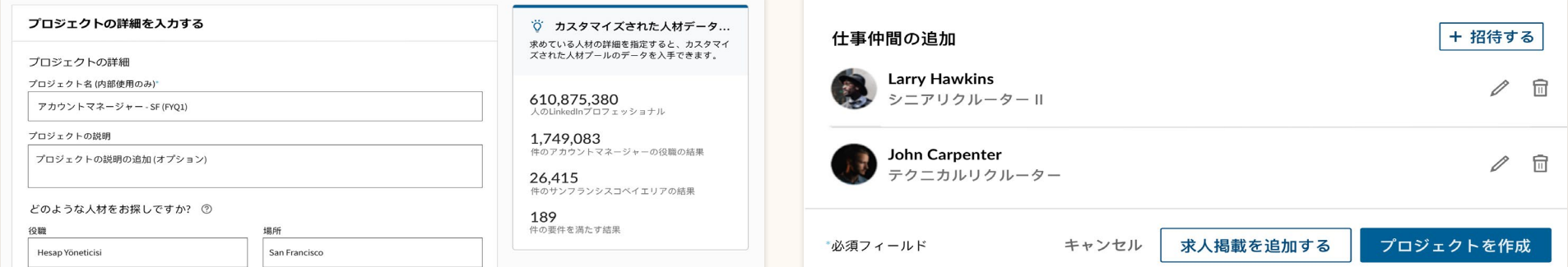

<mark>ステップ1</mark>. プロジェクトを作成し、探しているポジションの種類を入力しま <mark>ステップ2.</mark> プロジェクトの詳細を入力したら、[求人掲載を追加する] をク す。 右側にポジションに適した人材プールの一部を確認できます。

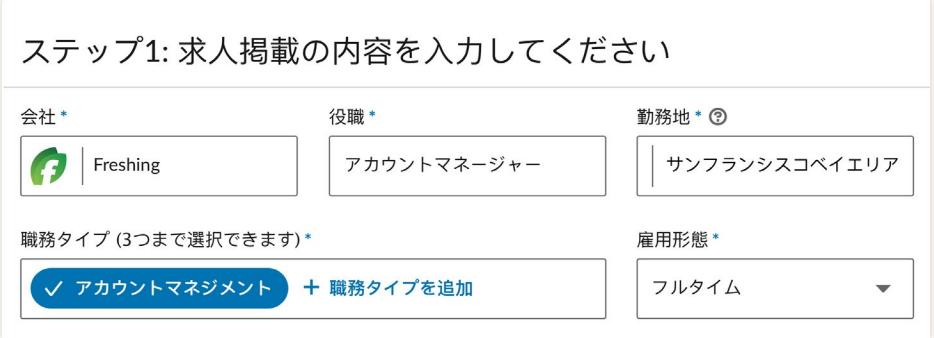

パイプライン 人材プール プロジェクト設定 Recruiter検索189件 応募者0人 おすすめの適性マッチ 十 候補者を追加 **① 検索履歴** □ | 189件の結果 □ 検索クエリをクリア Mae Norris·2次 Freshing - アカウントマネージャー 幸 カスタムフィルター サンフランシスコベイエリア 現職 Freshing - アカウントマネージャー●2016年 スポットライト 品

リックして、プロジェクトに求人を追加します。

ステップ4. 求人の詳細情報を入力し終えたら、[終了] をクリックしてプロ ジェクトと求人掲載を作成します。以降は [人材プール] の [応募者] タブで、 この求人の応募者全員を見ることができます。 [Recruiter検索] タブに移 動すると、入力したプロジェクトの詳細に基づいて検索結果が表示され ます。

ステップ3. 求人の詳細情報を入力します。

#### 6

### 既存のプロジェクト への求人を掲載

候補者を検索するプロジェクトを作成したら、 その募集ポジションへの求人をプロジェクトに 掲載します。

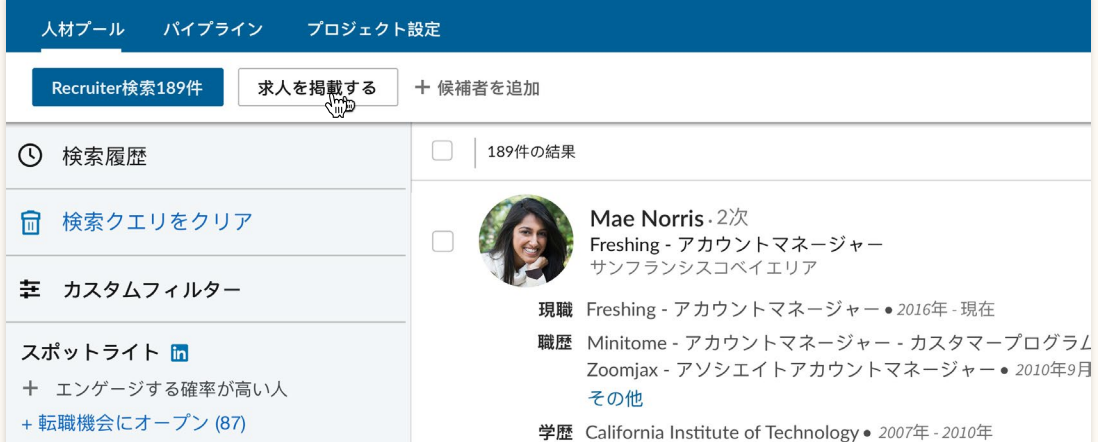

ステップ1. プロジェクトの [人材プール] で [求人を掲載する] をクリックして、そのプ ロジェクトに求人を掲載します。

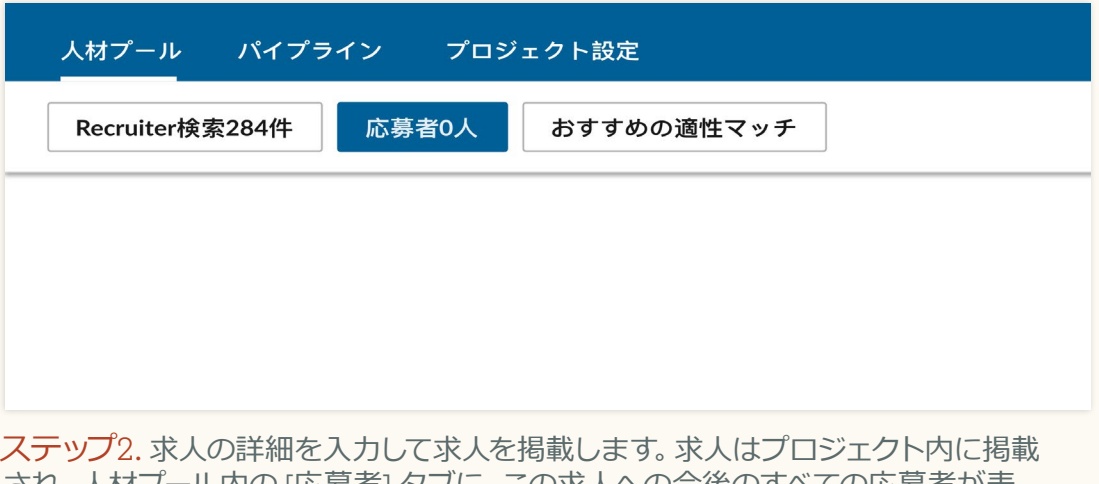

され、 人材ノール内の [応募者] タノに、 この求人への今後のすべての応募者か表 示されます。

**プロジェクトの作成、求人の掲載、候補者の検索**

求人を掲載する

#### 速やかに求人を掲載しましょう

プロジェクト名 (社外秘)\*

この求人を追加するプロジェクトを既存のプロジェクトから選択するか、新規プロジェクト作成します

プロジェクトを選択または新規作成

ステップ1: 求人掲載内容の入力

ステップ1. [求人] > [求人を掲載する] に移動します。求人掲載フロー では、まず既存のプロジェクトに求人を追加、または新規プロジェク トを作成します。

in RECRUITER プロジェクト 求人 キャンペーン レポート Q ここから新規検索 アカウントマネージャー - SF (FYQ1) 2 人材プール パイプライン プロジェクト設定 応募者0人 おすすめの適性マッチ Recruiter検索284件

ステップ2. 求人の詳細を入力して求人掲載フローを完了したら、[応募者] タブが表示されます。[人材プール] 内に、その求人への応募者全員と、求人 の詳細に基づいて自動的に作成されたRecruiter検索が表示されます。

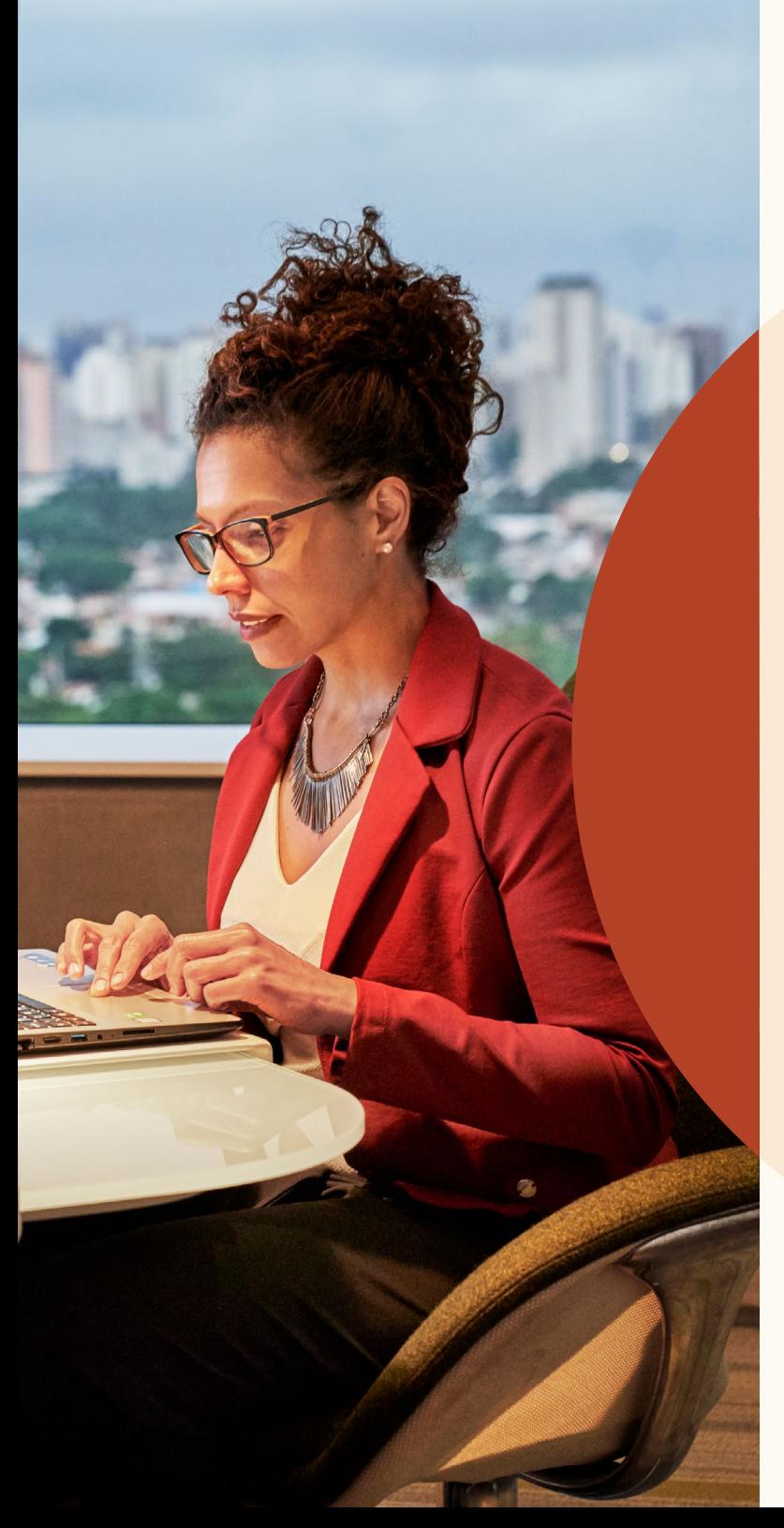

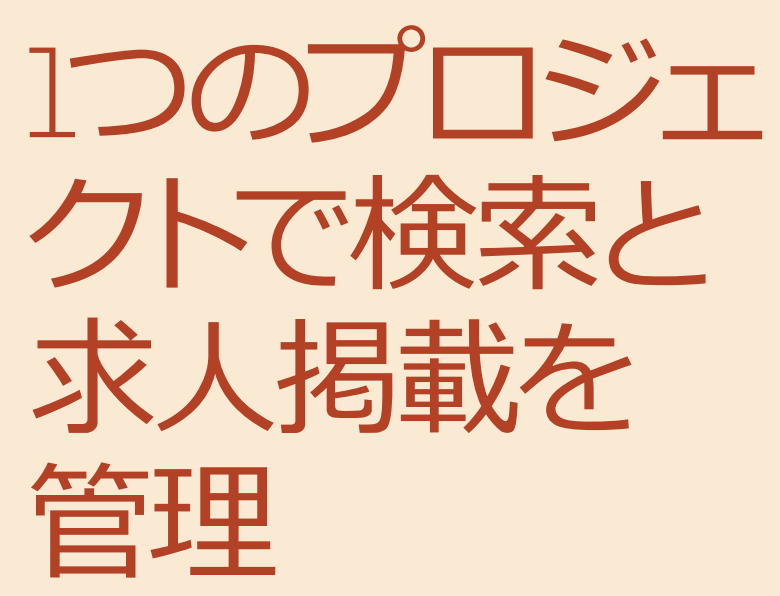

スキル評価

LinkedInスキル評価を利用してソーシング力を高 め、トップレベルの候補者を射止めましょう。

#### **認められたスキル**

仕事に有利なスキルを持っていることが 確認できた候補者をレビューします。

#### **隠れた有望な候補者**

ポジションにまつわるバックグラウンド は不明ながら、必要とされる高度なスキ ルを持っている候補者を見つけます。

#### **時間の節約**

膨大な数のプロフィールではなく、的を 絞って優秀な候補者をチェックします。

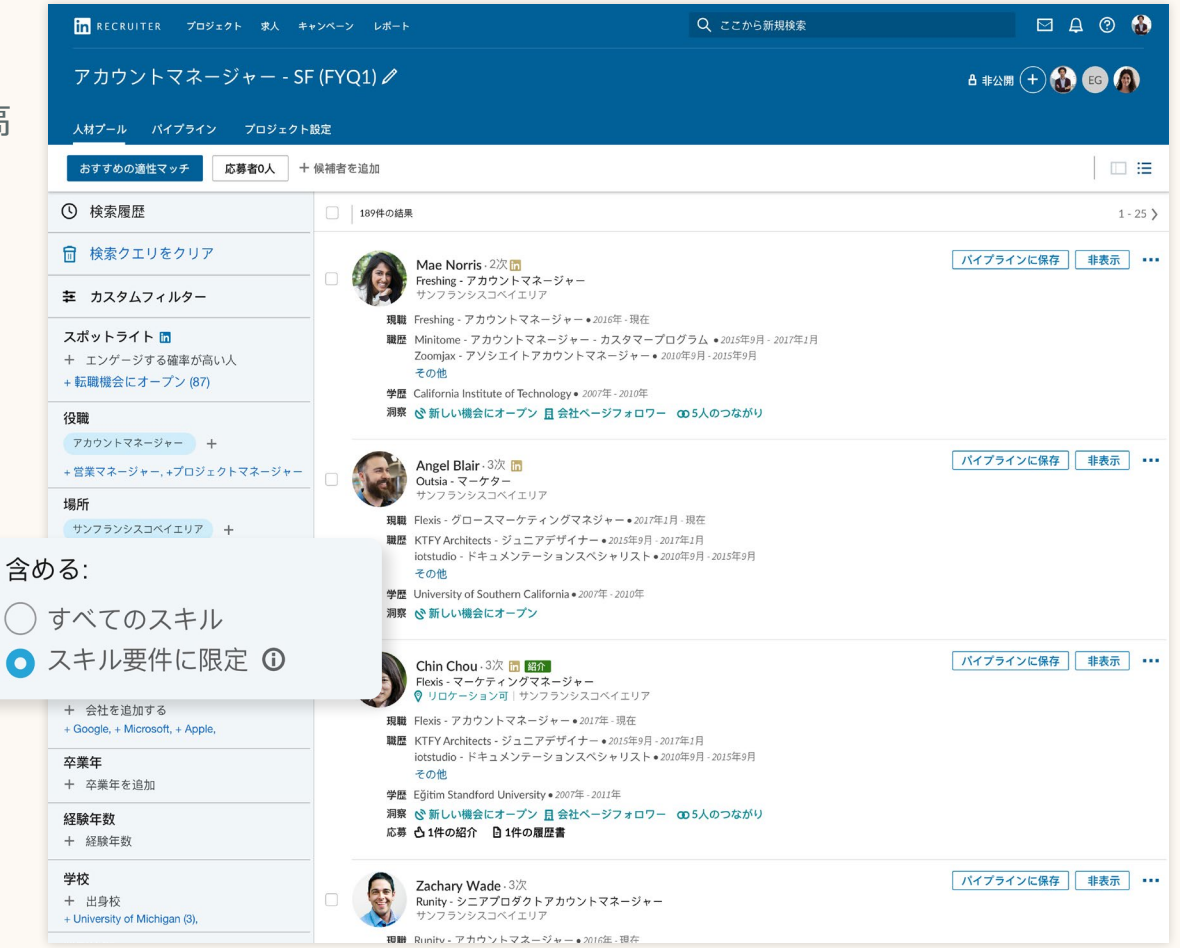

### 検索結果の絞り込みで、 有望な人材に接触

[スポットライト] は検索ページの上部中央から、 フィルターペイン左上の独自のセクションに移 動しました。

スポットライトを使用すると、採用できそうな 候補者の検索結果を絞り込むことができます。 この 「スポットライト」 フィルターを使用して、 新しい機会を求めている候補者、過去に応募し たことのある候補者、会社とのつながりのある 候補者、LinkedInの採用ブランドと関わりのあ る候補者について検索結果を絞り込むことがで きます。

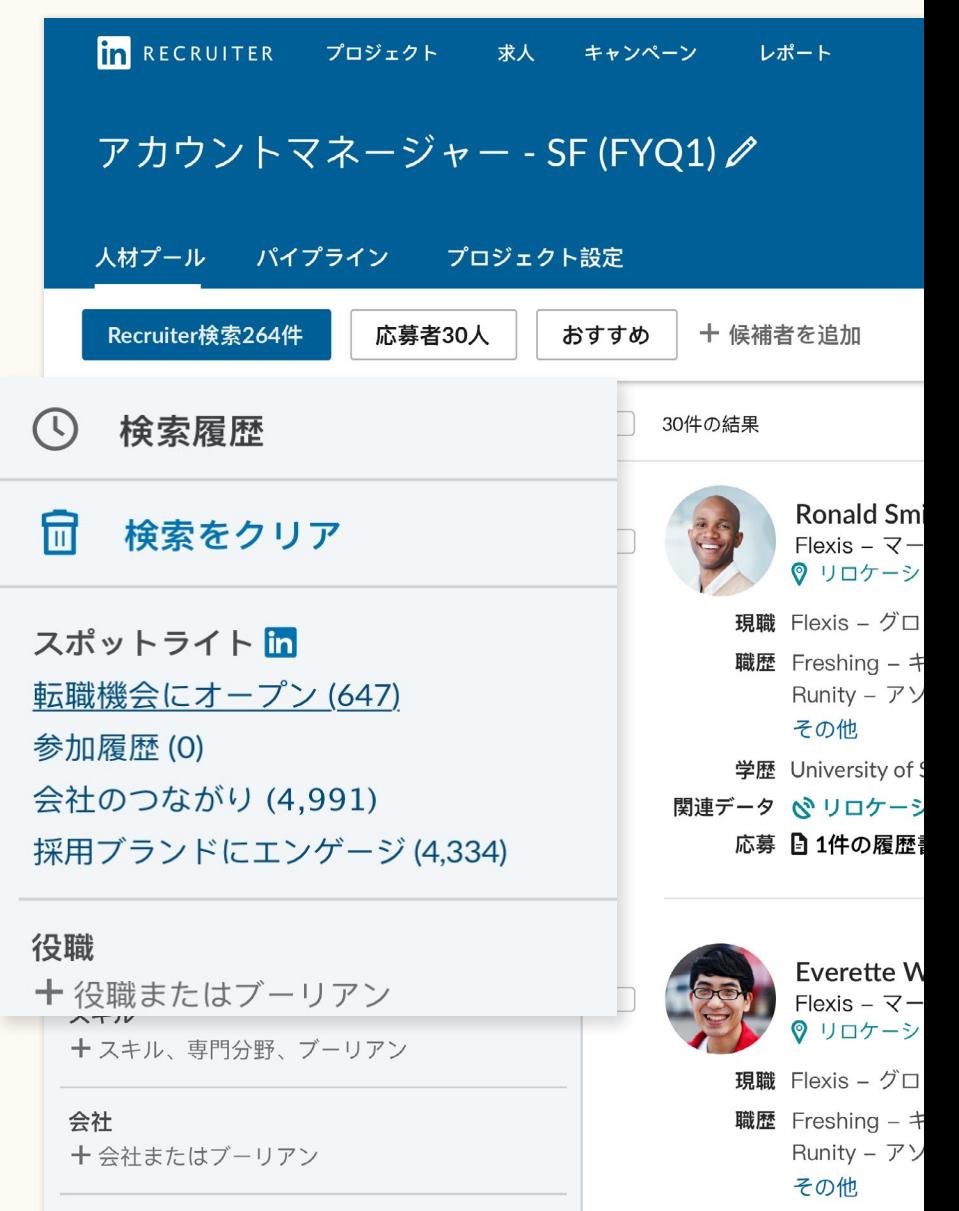

#### 1**つのプロジェクトで検索と求人掲載を管理**

### 候補者プロフィール のスライドイン

候補者をクリックすると、プロフィールが同じ ウィンドウに表示されるようになりました。新 しいタブを開かずに検索結果を残せます。

このプロフィールビューから、右上隅の矢印を クリックすると、検索結果リストの候補者プロ フィール間を簡単に切り替えることができます。

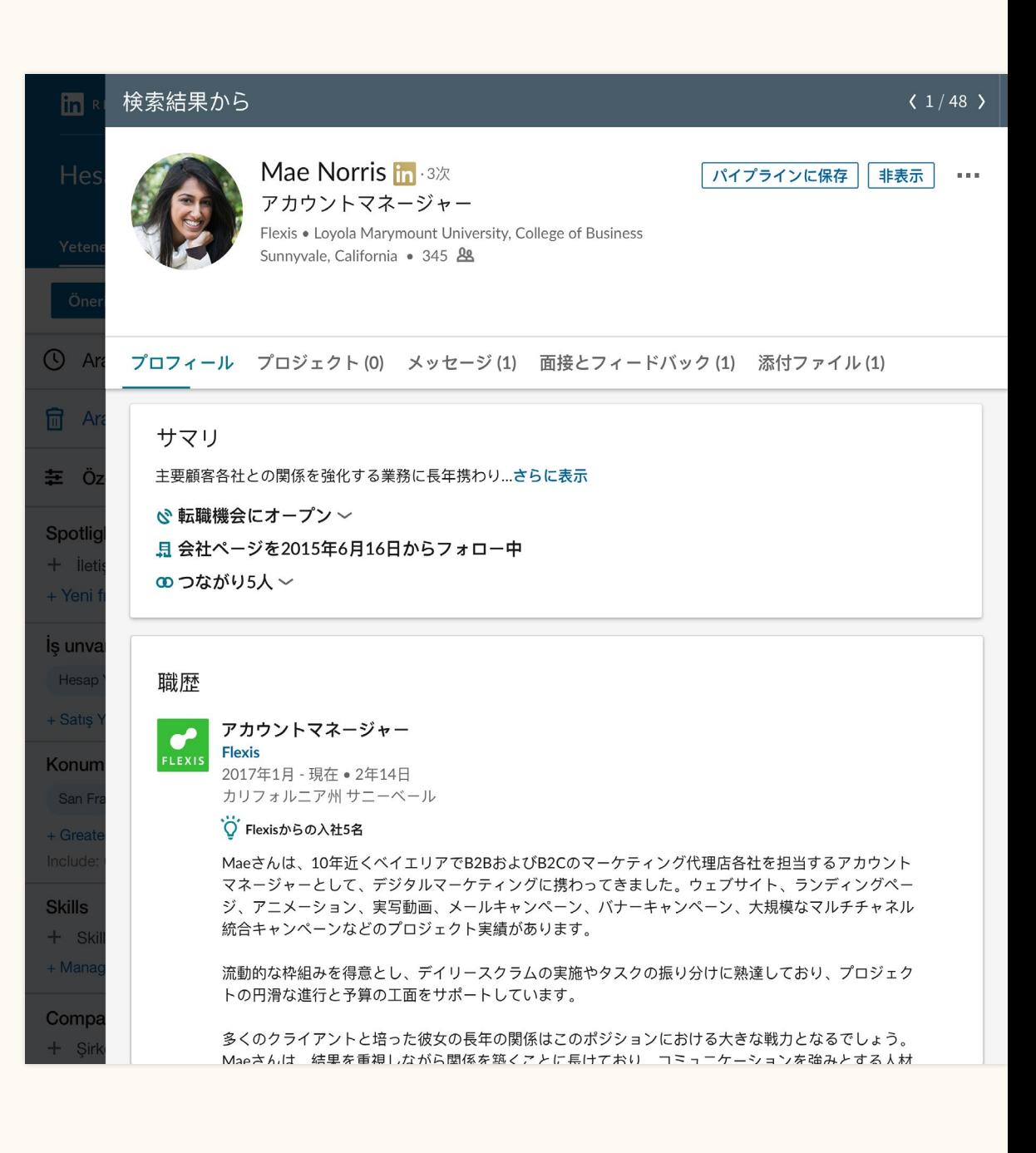

### 候補者と応募者 検索の単一パイプ ラインの作成

プロジェクトと求人が緊密に統合されて いるため、検索の候補者と求人への応募 者を人材プール内でシンプルに表示でき ます。

ここから パイプライン1に候補者を簡単 に追加して、採用プロセスを通じて追跡 できます。候補者をより簡単に管理できる ように、パイプライン体験が再設計され ました。

候補者を保存、非表示にしたり、候補者 にInMailメッセージを送信したりすると、 どのようなタイプの候補者を探している かについてLinkedInに通知が送られま す。LinkedInはこの通知でおすすめの適 性マッチを向上させます。

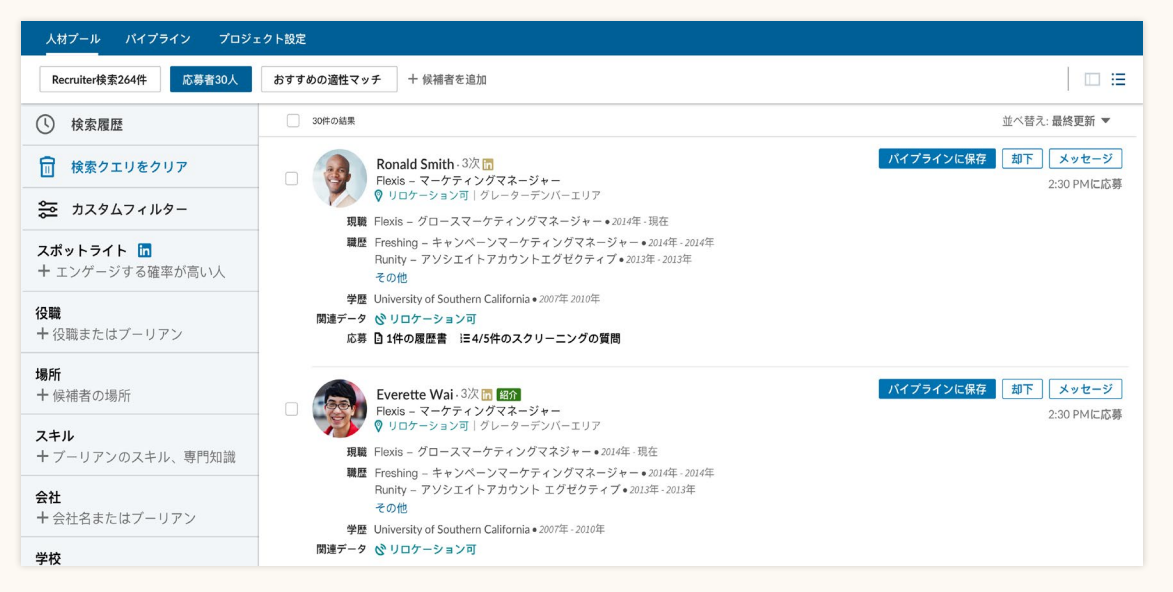

#### ステップ1. [保存] ボタンをクリックして、候補者をパイプラインに保存します。

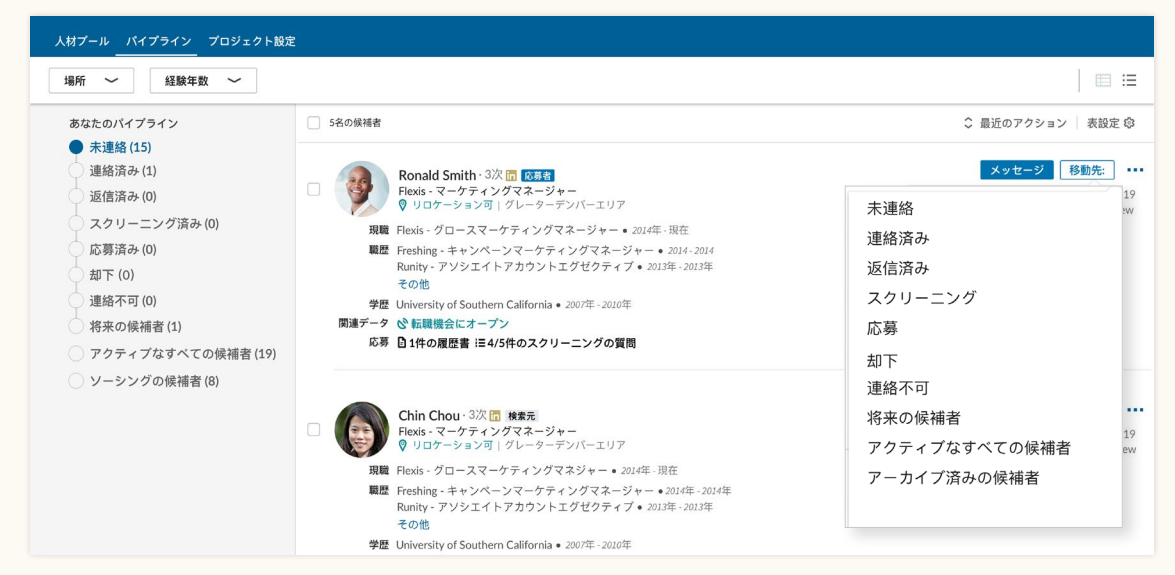

ステップ2. [移動] ボタンで [パイプライン] の別のステージに候補者を移動します。

### プロジェクトと 求人へのナビゲート

#### **プロジェクトリスト**

[プロジェクト] > [すべて表示] でプロジェク トの一覧を見ることができます。そこから Recruiter検索のみか、求人掲載も含むかで、 プロジェクトのフィルタリングが可能です。

[求人掲載] フィルターで、求人のステータス (「募集中」「終了」「下書き」「レビュー中」な ど) に応じてプロジェクトリストを編集でき ます。プロジェクトリストの全体表示に戻る には、フィルターの右側にある [クリア] ボタ ンをクリックします。

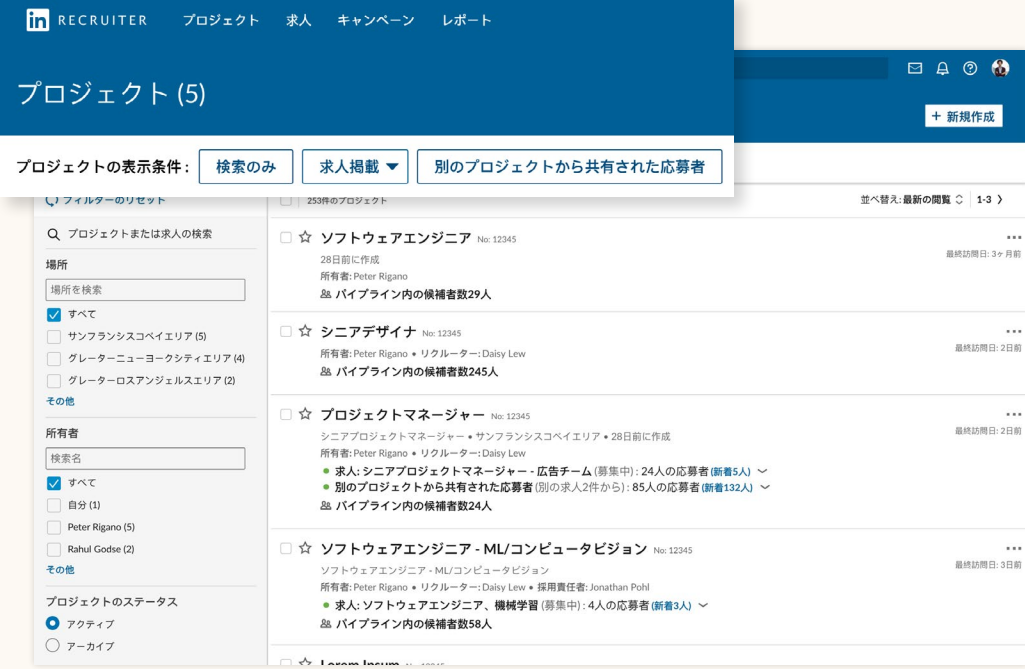

#### プロジェクトリスト

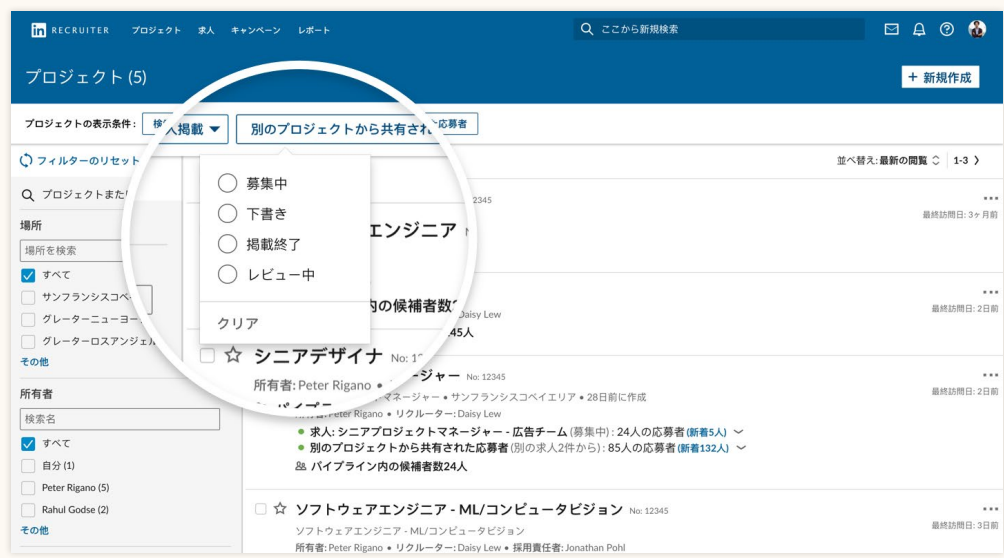

[求人掲載] フィルターで、掲載中のプロジェクトを表示。

#### **求人リスト**

リストは [求人] > [求人をすべて表示] で 見ることができます。求人リストでは、す べての求人掲載ならびに投稿されたプロ ジェクトが表示されます。

種類に応じて求人リストをフィルタリン グすることも可能です。求人掲載の種類 は、LinkedInへの掲載方法で決まりま す。[手動] はLinkedIn Recruiterの手動求 人掲載機能を使用した求人です。[ATS] はJob Wrapping、求人配信プロバイダー、 もしくはその他の手段による応募者管理 システムから自動掲載した求人です。

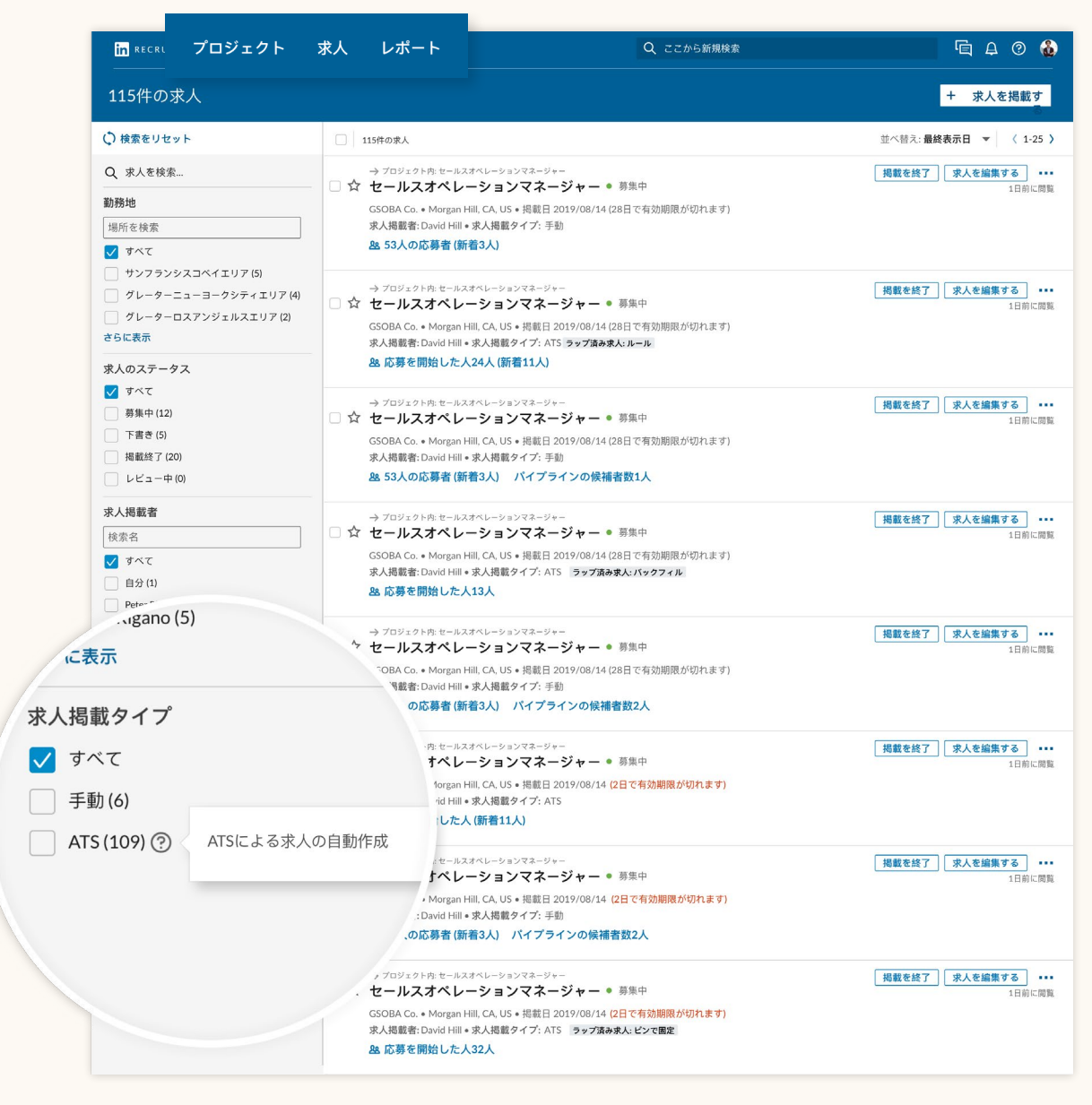

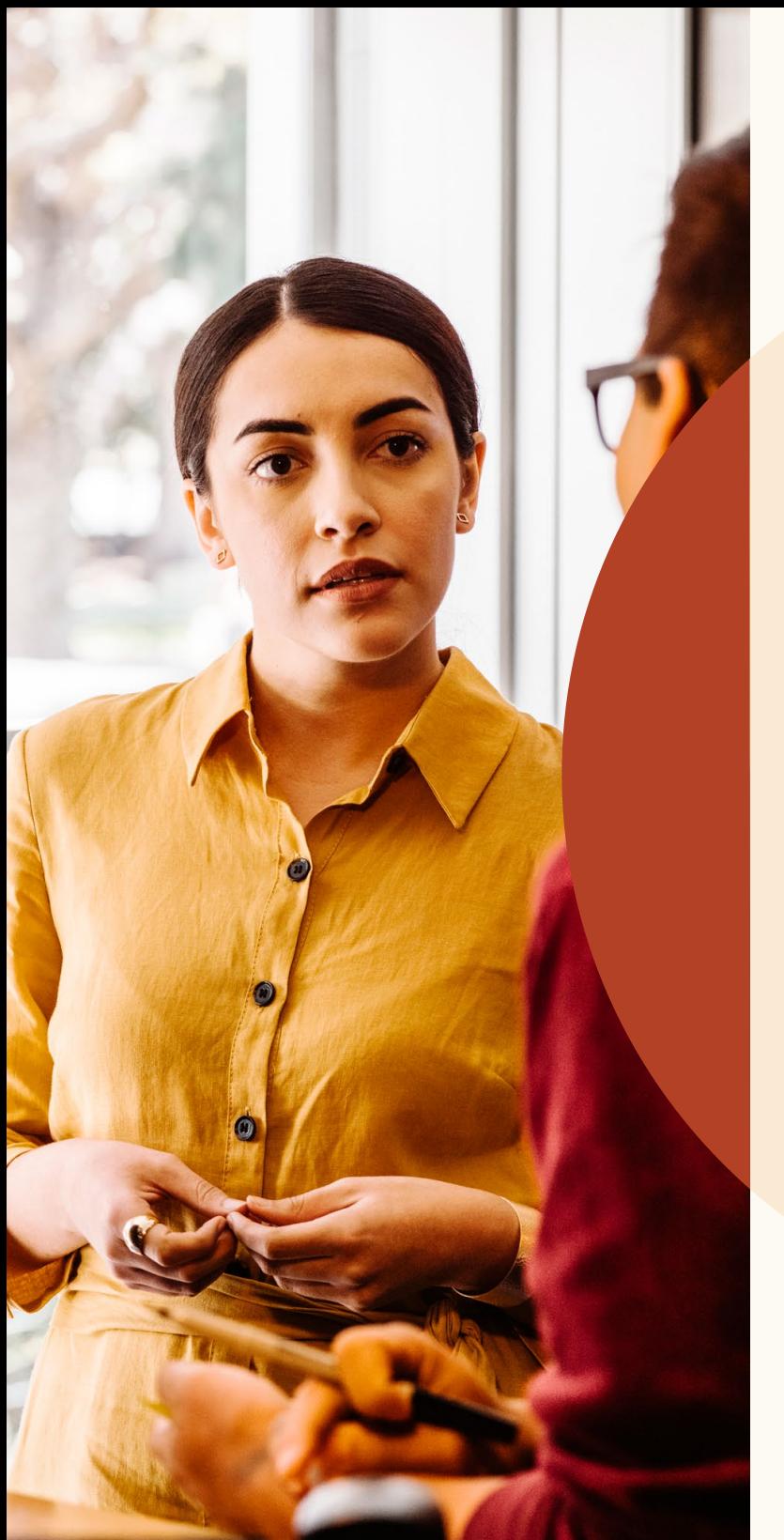

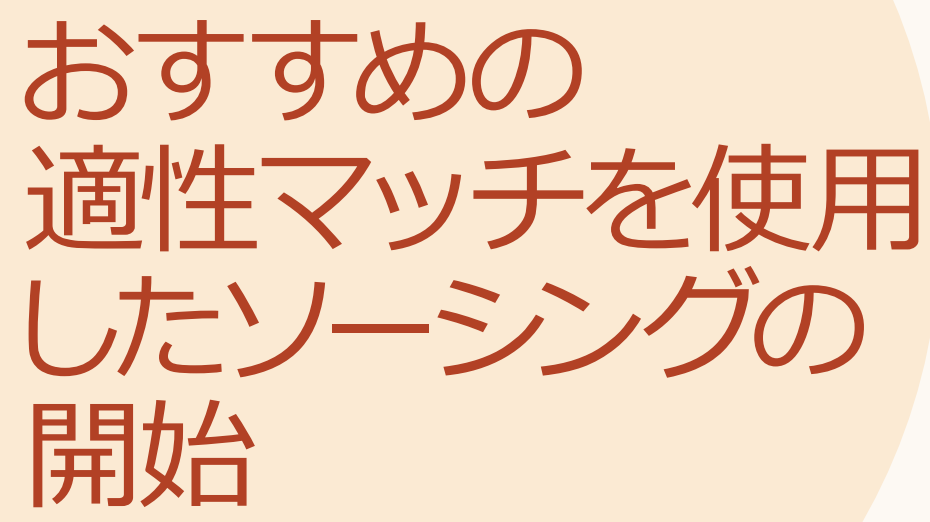

### おすすめの 適性マッチの レビュー

求めているポジションに非常に適していると 思われる、最大25人の候補者のリストがプロ ジェクト内に表示されます。これらの候補者 はおすすめの適性マッチと呼ばれ、Recruiter と求人でのアクションを元に推薦されます。 候補者の保存、非表示、候補者へのメッセー ジ送信がLinkedInに通知されることで、おす すめの適性マッチが向上されていきます。お すすめの適性マッチは、候補者との交流から 常時学習し、それらのアクションを実行した 24時間後にはリストが完全に更新されます。

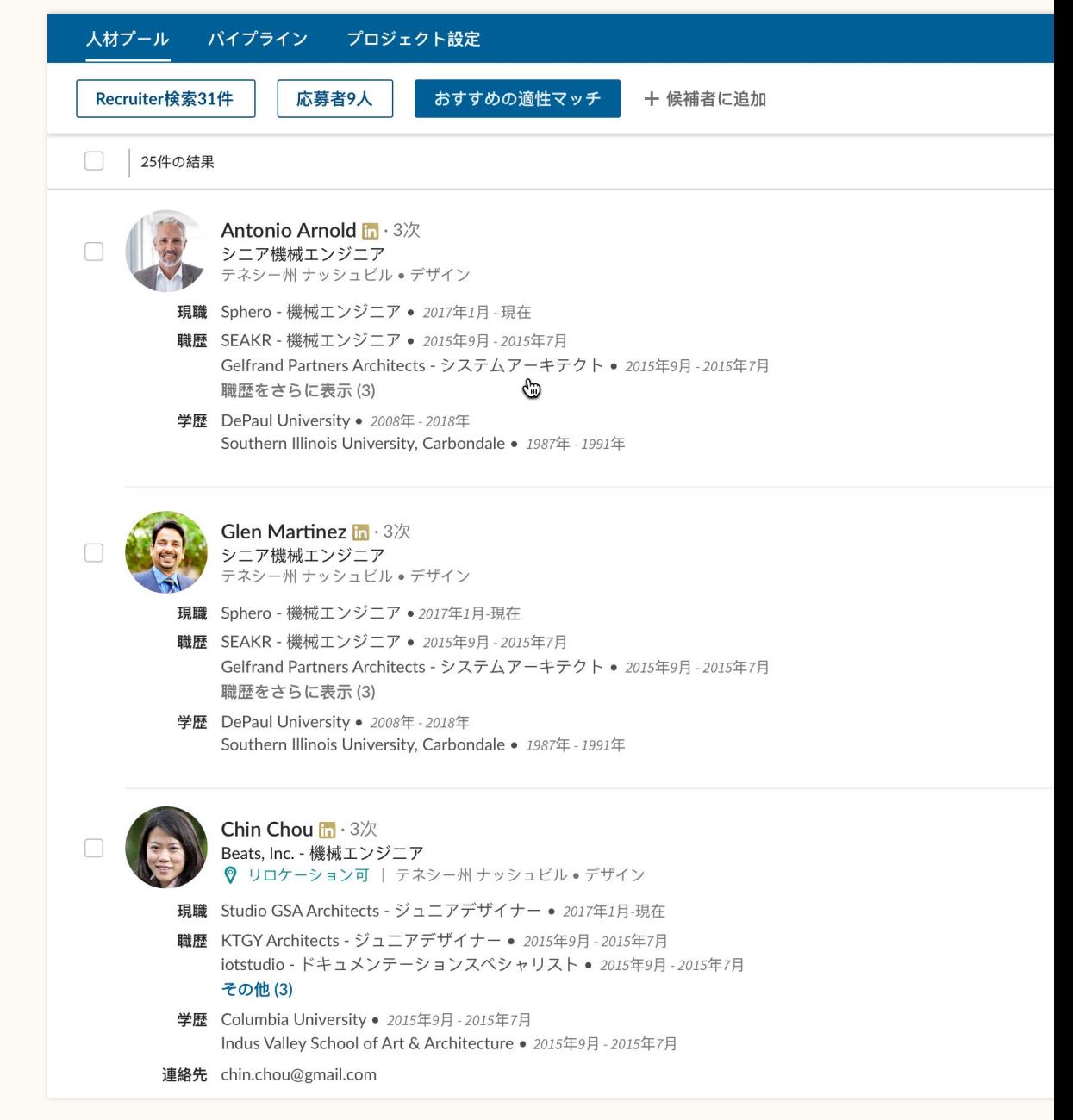

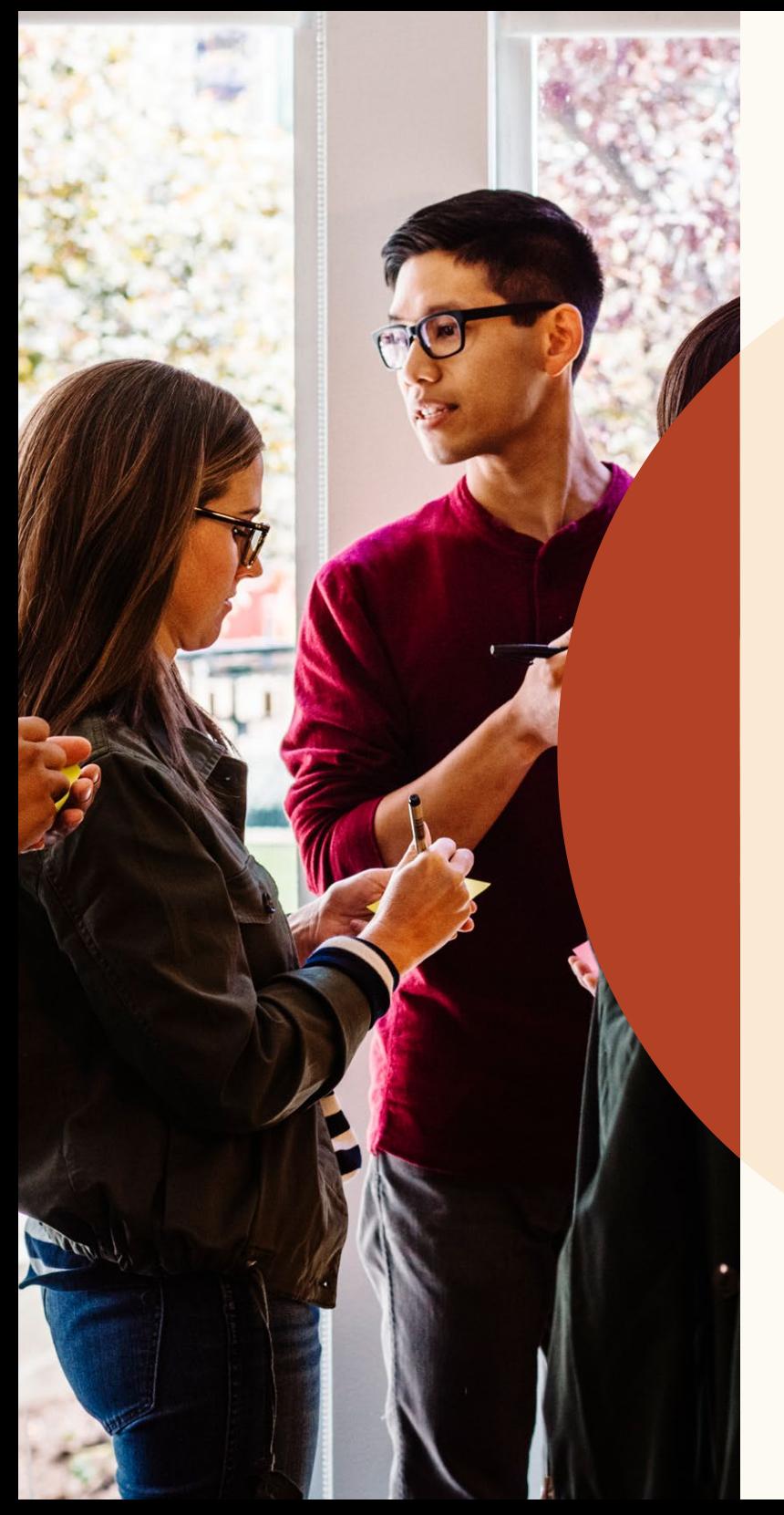

仕事仲間との コラボレーシ ョンの簡素化

### メモへの返信と 仕事仲間のタグ付け

候補者プロフィールのメモを公開し、仕事仲間を タグ付けして会話に加えることで、候補者に関す るディスカッションがしやすくなります。また、メ モに返信してディスカッションのスレッドを作成 することもできます。

候補者メモの作成時に、 [このメモを次の人に公開 します] プロンプトで表示設定を変更できます。プ ロフィールのメモに返信するには、メモの下に表 示される [返信 …] フィールドにメッセージを入力 します。

メモに仕事仲間をタグ付けするには、「@ 」 の次 に仕事仲間の名前を入力するだけです。仕事仲間 の名前がドロップダウンメニューに表示され、そこ で選択できます。メモを作成して [追加] を選択す ると、メモが投稿され、タグ付けされた個人にメー ルで通知が送信されます。

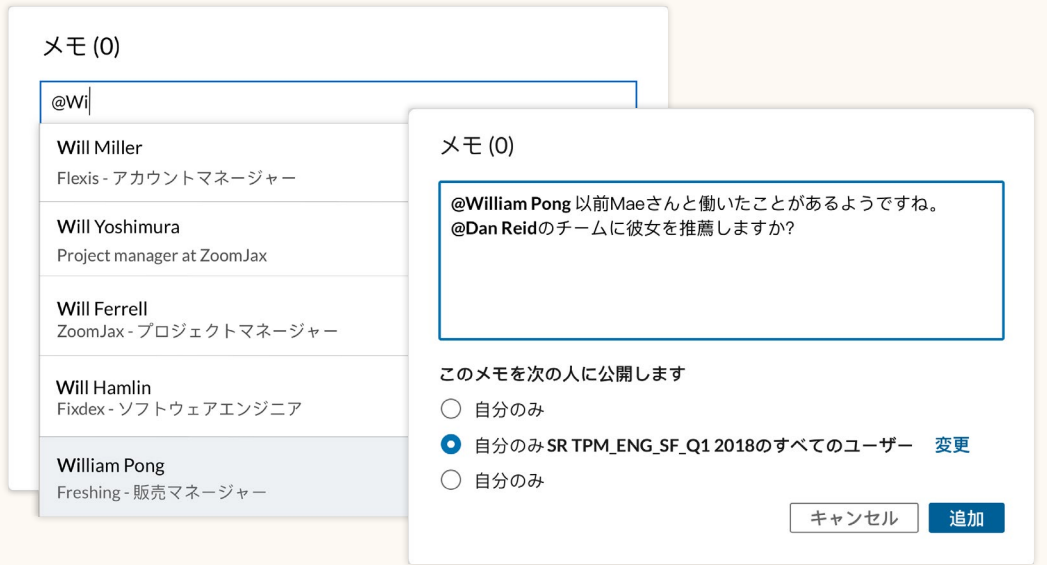

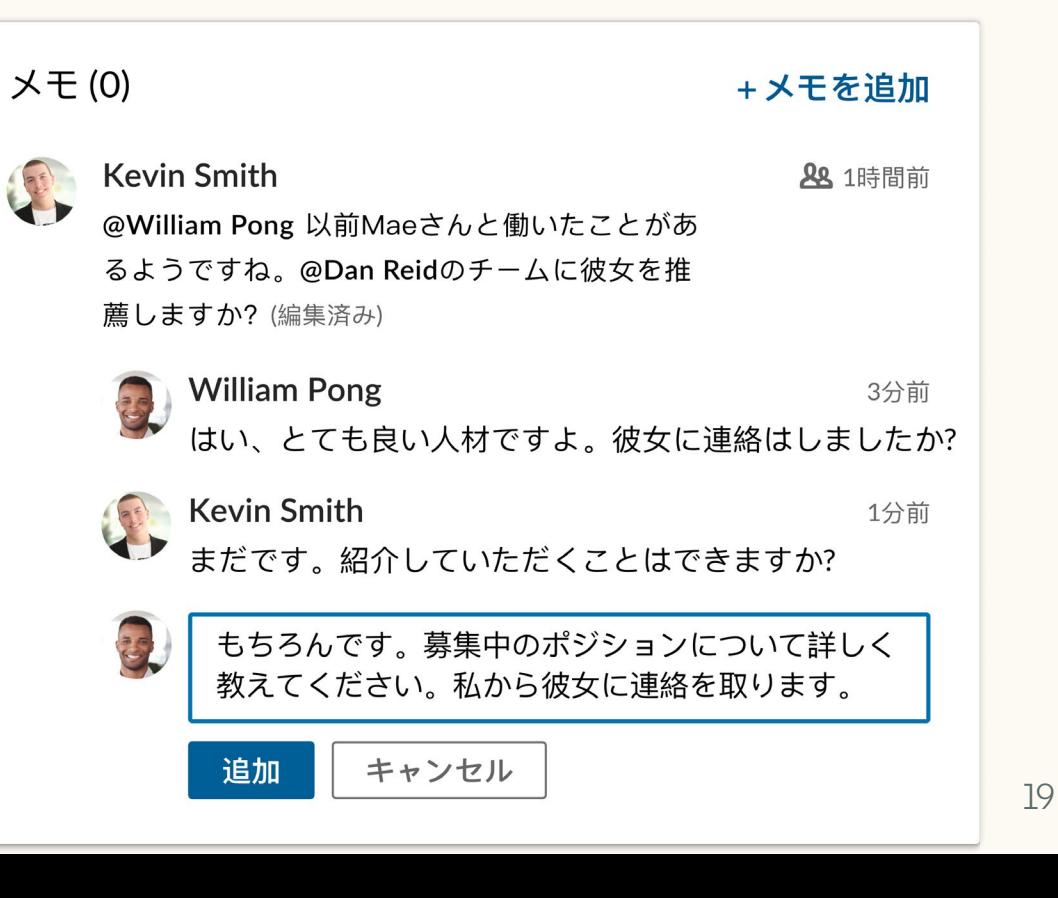

### 仕事仲間と候補者のメッセージ履歴を表示

仕事仲間が候補者に送信したメッセージ全文を表示できるようになり、チーム全体の足並みを揃えるこ とができます。応募者のプロフィール全文を表示しているときに、[メッセージ] タブからメッセージスレッ ドをクリックすると、画面の右パネルにメッセージ全文が表示されます。仕事仲間がこのメッセージを非 公開に設定している場合は、メッセージは表示されません。

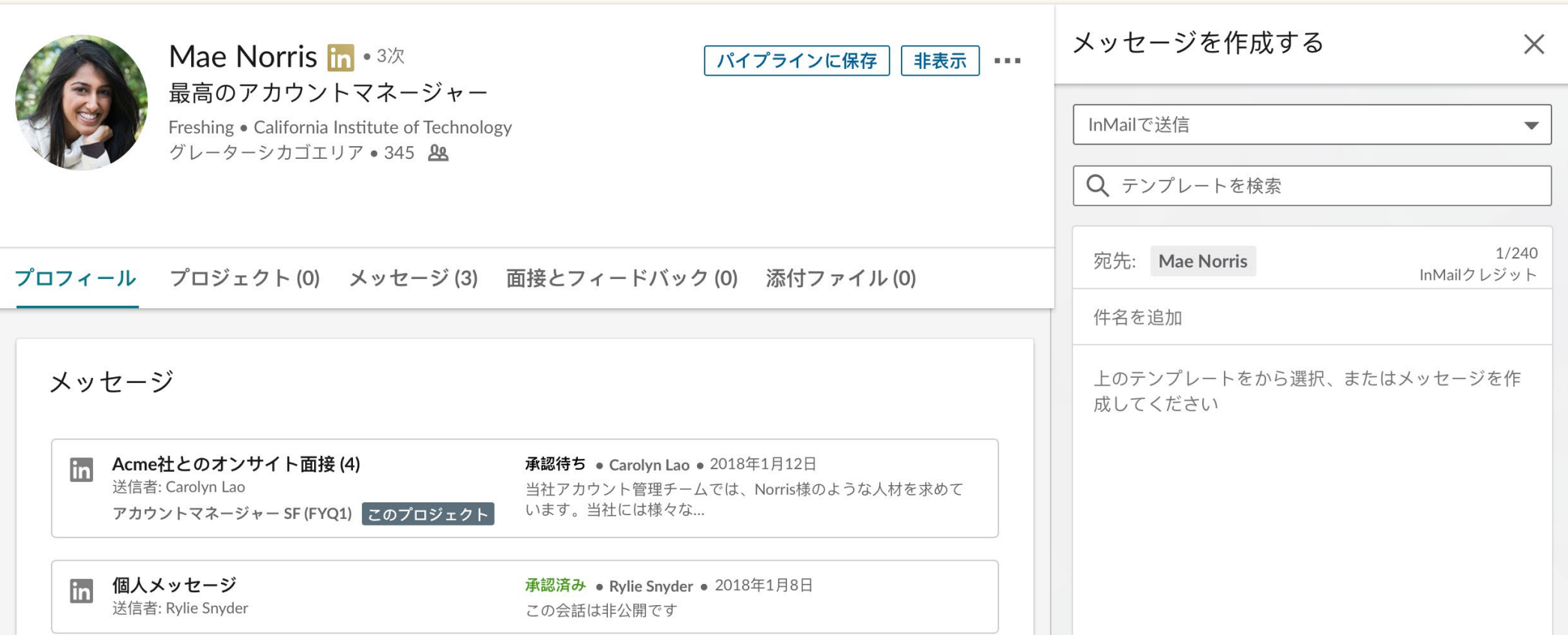

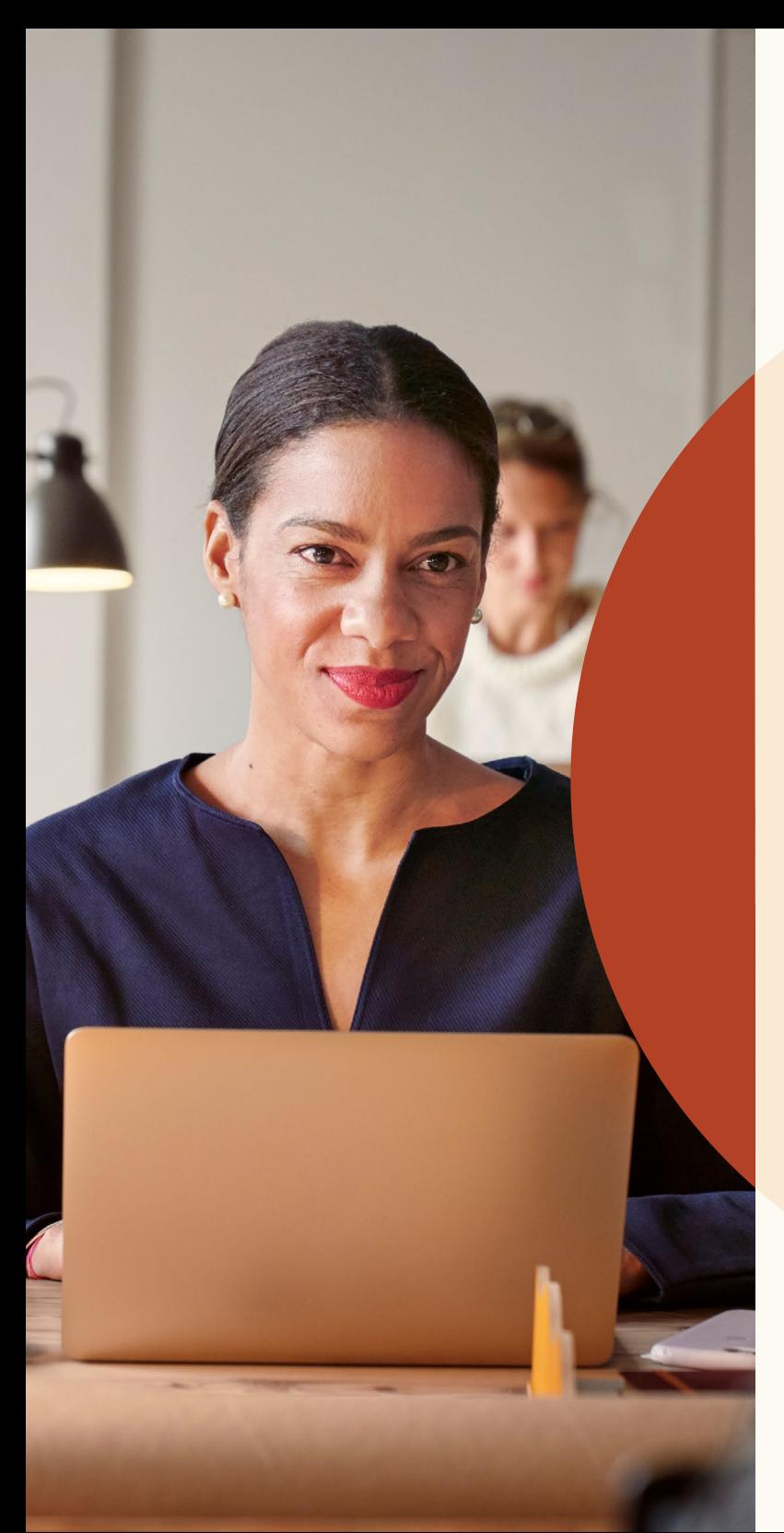

# 新しい求人 機能を使用した、 より条件を満たす 応募者の獲得

リモートワークの 求人掲載

リモートワーカーを採用したい場合は、リモー トワークが可能な仕事であることを候補者に 知らせましょう。

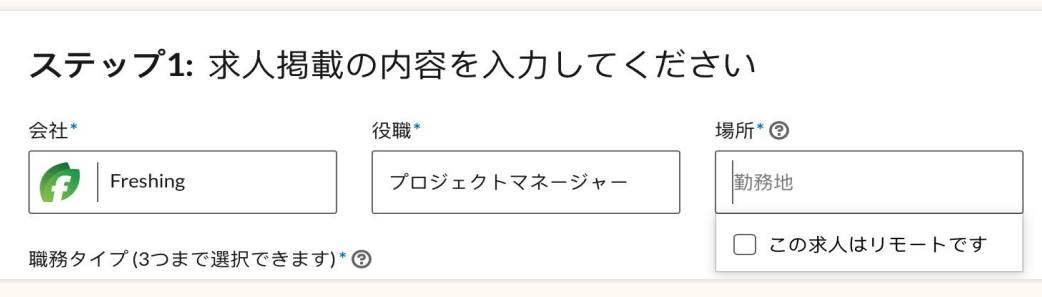

ステップ1. 求人掲載フローに入力し、[場所] フィールドをクリックします。

#### ステップ1: 求人掲載の内容を入力してください

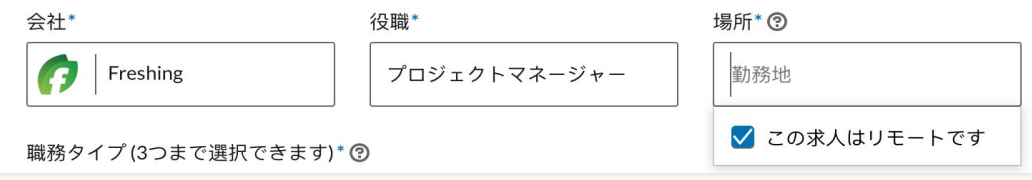

ステップ2. ドロップダウンメニューで [この求人はリモートです] を選択します。

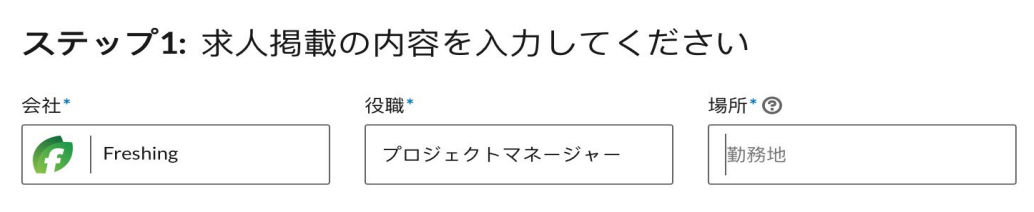

ステップ3. 候補者にリモートで働いてほしい国または都市の名前を入力します。現 時点では、州など、その他の場所カテゴリーには対応していません。

### 求人にスクリーニン グ用の質問を追加

LinkedInに手動で掲載する求人に、スクリーニン グ用の質問を追加することができます。これらの 質問で要件に合った応募者を応募者プールから ソートできるため、最も条件を満たしている応募 者に的を絞りやすくなります。

質問を追加する際に、その条件が必須なのか優先 事項なのかを選択できます。

応募者が求人に応募してきたら、応募者が条件を どの程度満たしているかによって応募者を分類で きます。[応募者] タブに移動して、[並び替え] を選 択し、[審査要件] を選択します。

スクリーニングの質問は、Job Wrappingで投稿さ れた求人には対応していません。

#### ステップ2: スクリーニングの質問を追加 (オプション)

応募時に要件に関する質問に答えてもらうことで、最適な人材を絞りやすくします。以下にスクリーニング...

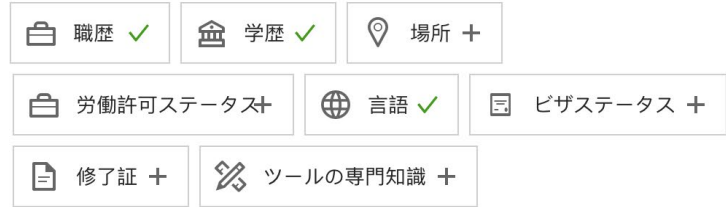

#### 応募者は、応募の際にこれらの質問を尋ねられます:

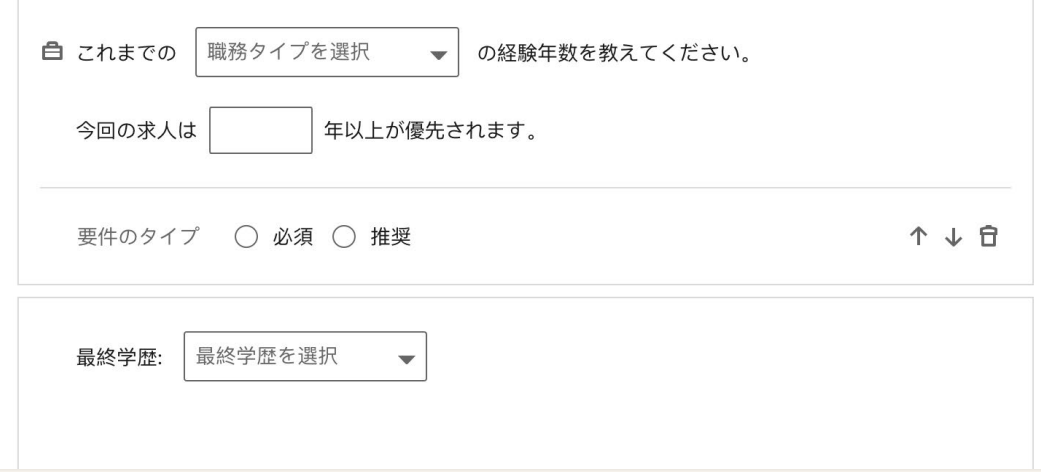

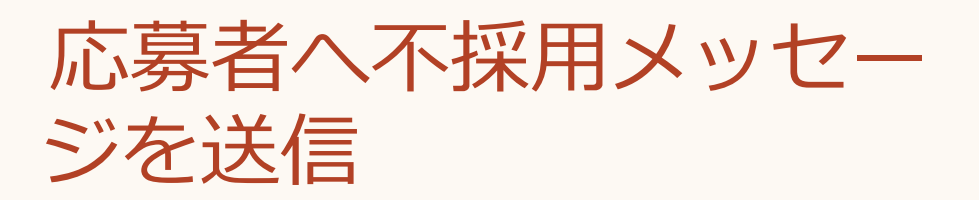

数回クリックするだけで、応募者に折り返し連絡できます。

不採用のメッセージは個別でも一斉送信でも可能になりました。応 募者の名前の横にある [却下] ボタンをクリックしてください。不採 用のメッセージは必要に応じて編集できます。不採用の理由を選 択することもできます。これにより、応募者を不採用にした理由を LinkedInが把握して、今後より条件を満たす応募者に求人を促進で きるようになります。

[不採用にして通知する] を選択すると、LinkedInはあなたに代わっ て応募者にメールで不採用のメッセージを送信します。応募者が受 け取る通知には個人名が記載されておらず、応募者が返信すること はできません。不採用の通知を送信せず応募者をアーカイブして おきたい場合は、[不採用のメッセージを送信] を [オフ] に切り替え ることができます。

複数の候補者に不採用のメッセージを送信するには、候補者のプ ロフィールの隣にあるチェックボックスで送信対象の候補者を選 択し、応募者リストの一番上にある [却下] ボタンを押します。

Timothyさんを不採用にする

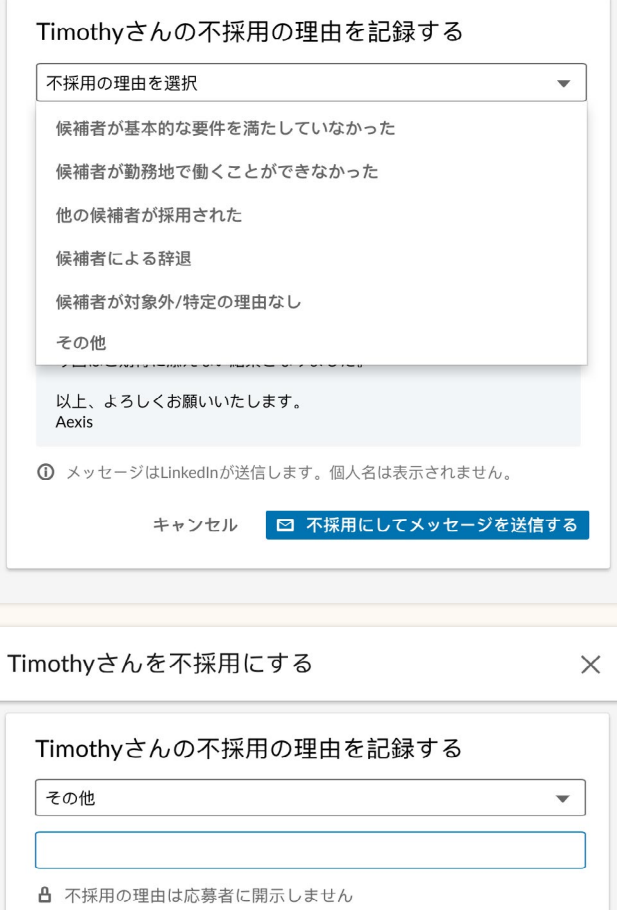

不採用のメッセージを送信 オン ( ) ○ 编集 Timothy様 DenverのFlexis社におけるソフトウェアエンジニア職に関心をお寄せい ただきありがとうございます。Flexisの求人に関しまして、残念ながら 今回はご期待に添えない結果となりました。 以上、よろしくお願いいたします。 Aexis

1 メッセージはLinkedInが送信します。個人名は表示されません。

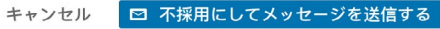

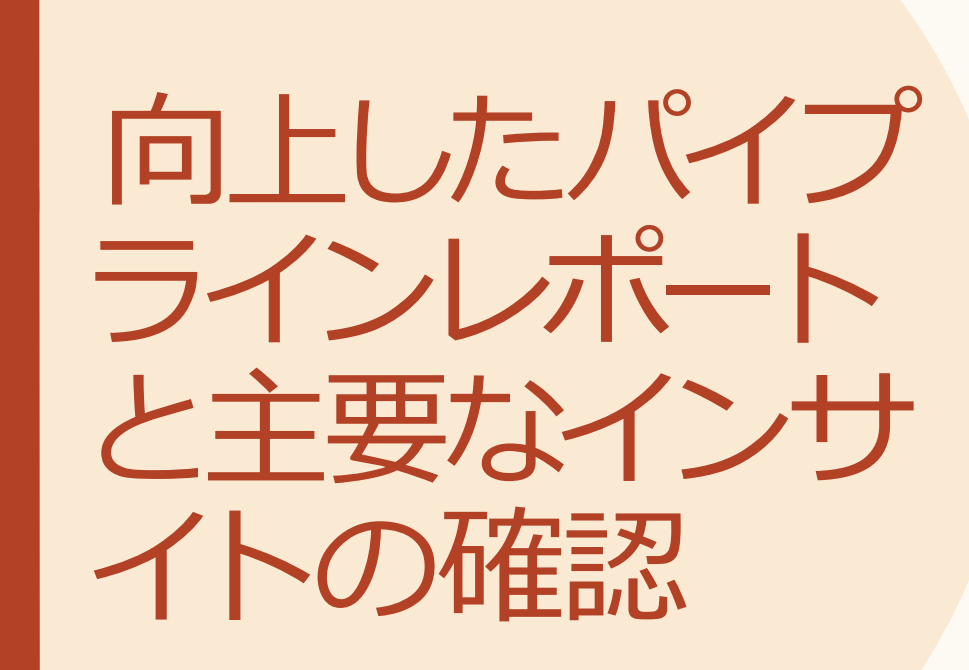

#### **向上したパイプラインレポートと主要なインサイトの確認**

パイプライン レポートの向上

一層強力になったパイプラインレポートで、 エンドツーエンドの採用プロセスを追跡し、 傾向とボトルネックを特定できます。

パイプラインレポートでは、候補者の採用パ イプラインにおける進行状況を詳しく把握 できます。

内容の一部:

- 一定期間に、候補者がパイプラインの各ス テージをどのように進んでいるかを表示
- チャネル間の詳細なコンバージョンレート の表示
- それぞれのステージで候補者が費やした平 均時間の表示
- 個々の採用チャネル (検索や求人など) を 通過した候補者の数とソーシングの平均時 間の表示

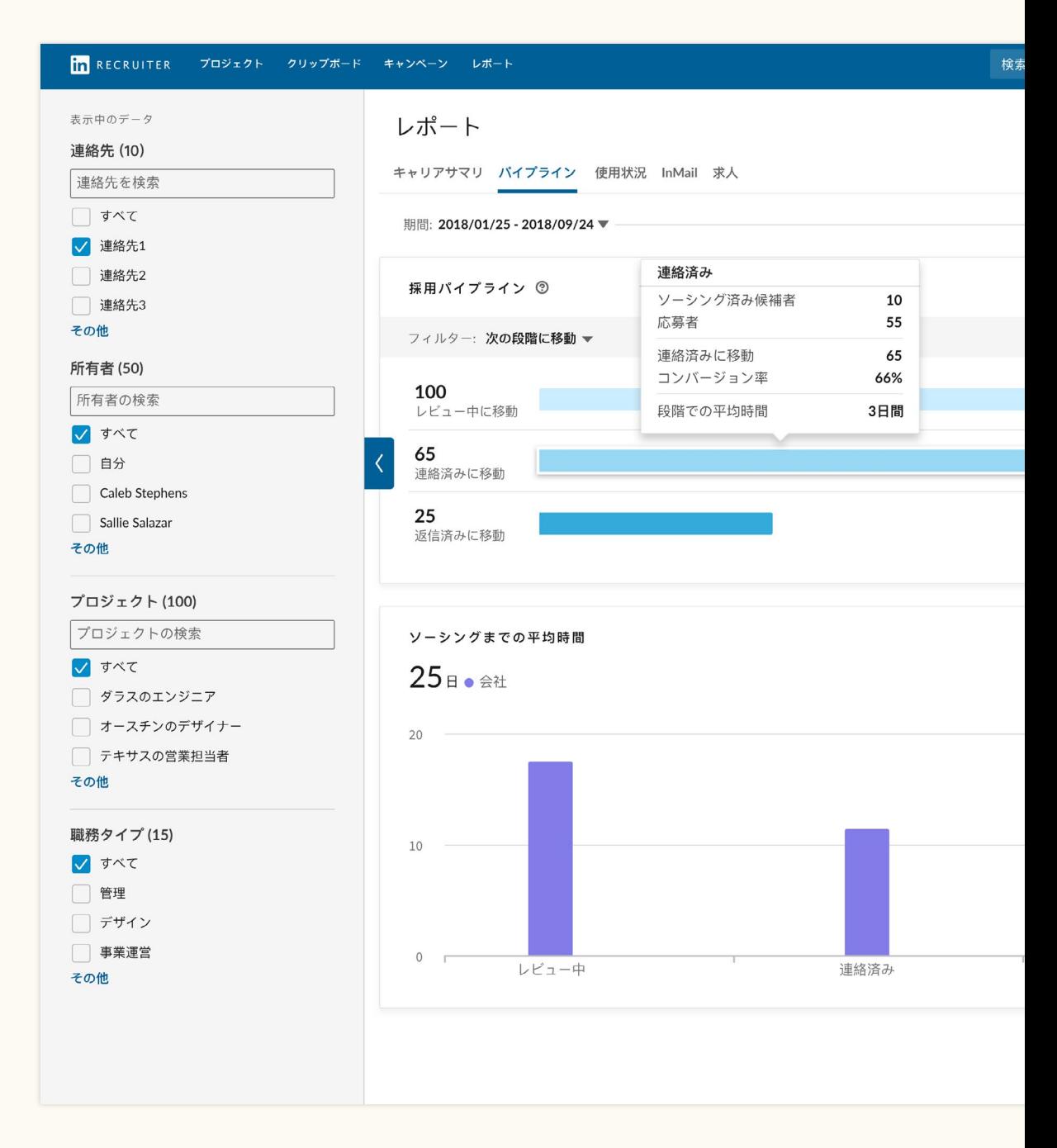

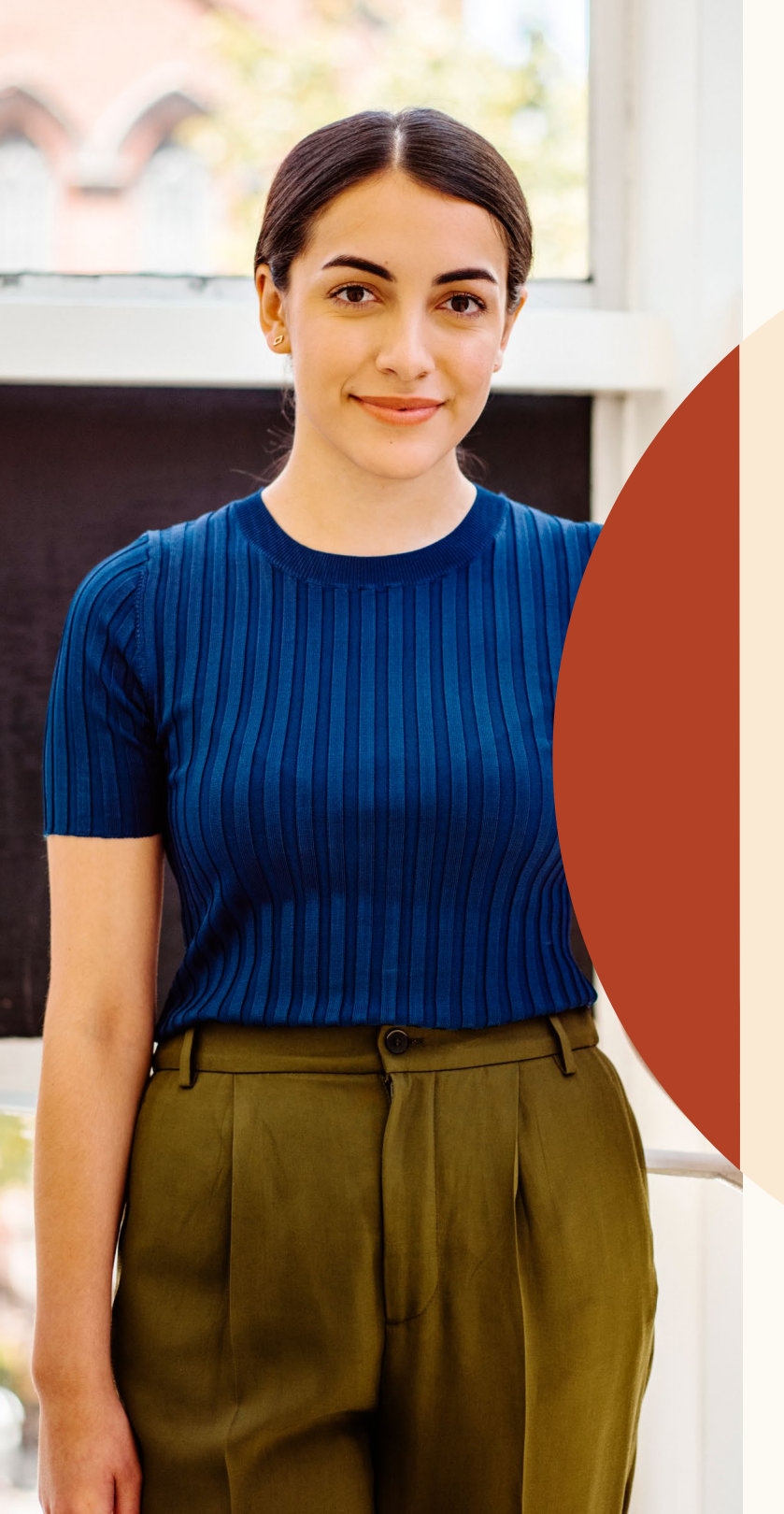

# 必要に応じた サポート

#### **お問い合わせはお気軽に**

LinkedInでは幅広いリソースを用 意して質問への回答やサポートの 拡充を行い、新たな体験に慣れて いただけるようにお手伝いします。

## リソース

新機能の詳細、よくある質問への回答、新しいRecruiterと求人を 最大限に活用するためにチームに必要なすべてのリソースをご覧く ださい。

#### **新しいRecruiterと求人サイト**

導入予定の新機能や、よくある質問に対する回答に ついては、新しいRecruiter[と求人サイトに](https://business.linkedin.com/jp-jp/talent-solutions/customer/new-recruiter-and-jobs)アクセス してください。

#### **新しいRecruiterと求人のラーニングハブ**

短いチュートリアル、オンデマンドのトレーニング などを扱う、ワンストップショップ。 [ラーニングハブに](https://business.linkedin.com/jp-jp/talent-solutions/learning-hub/new-recruiter-and-jobs)アクセスしてください。

### **Recruiterヘルプセンター**

まだ回答が見つかりませんか? [Recruiter](https://www.linkedin.com/help/recruiter?lang=ja)ヘルプセ [ンター](https://www.linkedin.com/help/recruiter?lang=ja)にアクセスしてください。

**LinkedInサポートチーム** サポートチームがいつでもお手伝いします。 ご不明な点がありましたら、問い合わせ内容を記載 し[たチケットを送信し](https://www.linkedin.com/help/recruiter/ask/RECRUITER-FEEDBACK?lang=ja)てください。

#### **一対一のガイダンス**

その他のご質問は、LinkedInアカウントチームにご 連絡ください。

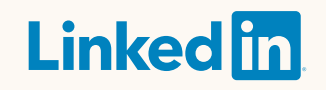